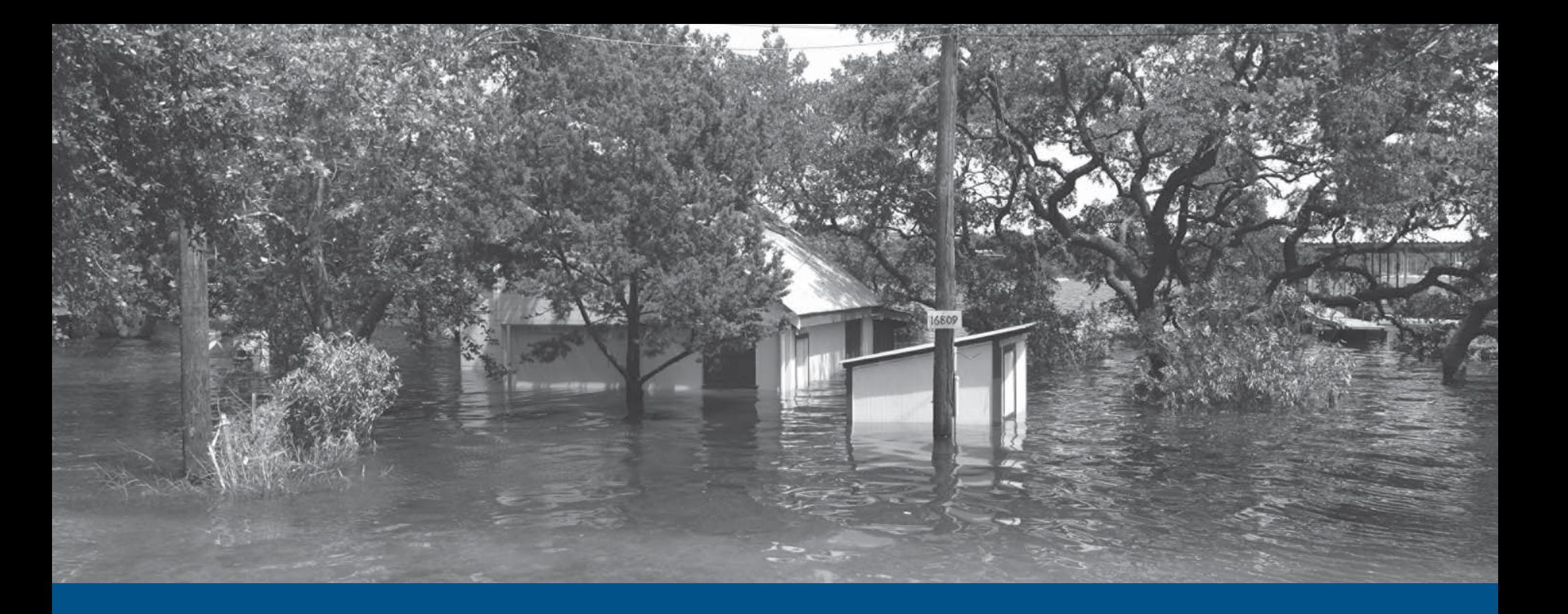

# **FREE QuickStart**

NFIP IT Services User Guide

*Production Release 1.0 | January 2008*

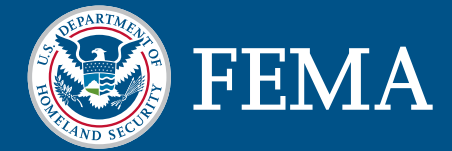

# **FREE**

This document is a guide for the NFIP IT Services Flood Rating Engine Environment (FREE) application. This guide is divided into several parts. The first part provides background on the application and its benefits to NFIP stakeholders. The second part serves as a user guide for the Web-based access method for the application. The third part serves as a user guide for the batch access method for the application.

The FREE application was developed under the NextGen Bureau Systems Modernization Project and is released as a production application. With your suggestions and feedback, NFIP IT Services continues to improve production applications with new features and enhancements. Feel free to provide feedback by sending e-mail to nextgen@ostglobal. com or calling (202) 467-7602.

# Table of Contents

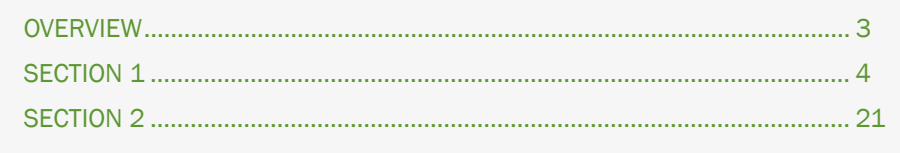

# FREE OVERVIEW

Flood Rating Engine Environment (FREE) is an NFIP IT Services application that generates quotes for flood insurance policies, including Regular, Residential Condominium Building Association Policy (RCBAP) and Submit-For-Rate (SFR) policies. Authorized NFIP stakeholders can securely log on to a personalized page that FREE offers each user, based on their profile, and generate a flood insurance quote. Every quote generated by the user is saved in the database, allowing access to those quotes for future reference. Most users will only be able to access their own quotes, with the exception of FEMA Headquarters and Bureau users, who will be able to access all quotes created in FREE.

FREE provides a number of benefits for NFIP stakeholders. Below is a list of the major benefits for affected stakeholder groups.

- Allow underwriters to create NFIP accurate quotes •
- Automate the Submit-For-Rate rating process •
- Improve data accuracy through upfront address and logic edits

### FREE

The Flood Rating Engine Environment (FREE) vision is to create a single authoritative and centralized rating engine for all NFIP stakeholders. It is intended to provide Bureau, WYO Company and Vendor underwriters with assistance in creating quotes for all types of NFIP policies, including Submit-For-Rate (SFR). It also provides the rating edits/validations for the TRRP cycle. FREE generates quotes for the NFIP Regular (Standard and RCBAP policy types) and Emergency Program, as well as Submit-For-Rate (SFR) quotes, and the rates generated are for new policies issued on or after May 1, 2004.

FREE also provides users with the ability to generate underwriting submissions. Underwriting submissions are communications with the NFIP Bureau underwriters and may include quote requests, SFR packet submissions or other requests for rating or underwriting support.

FREE was developed by the NextGen Project and is currently a production application for NFIP IT Services. The list below provides the new features in this release of the application.

- October 2007 Changes This release of FREE includes the October 2007 changes in the NFIP Flood Insurance Manual.
- Underwriting Submissions This release of FREE provides the ability to submit SFR packets and other rating and underwriting information to NFIP Bureau underwriters for validation and processing.

The following table provides a list of the typographic conventions used in this document.

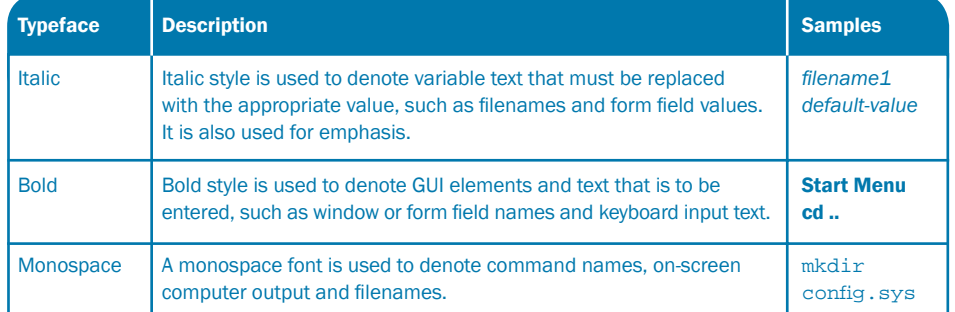

# FREE

### REAL-TIME PERSON-TO-MACHINE (WEB-BASED) TRANSMISSION METHOD

The FREE QuickStart is a mini guide to help you get started with the NFIP IT Services Flood Rating Engine Environment (FREE) application. The FREE application allows users to rate and quote flood insurance policies and submit underwriting requests and information through a secure Web portal.

This guide provides information for all users of the FREE application, including how to navigate the application, how to create flood insurance quotes and how to develop underwriting submissions.

For a complete listing of NFIP IT Services QuickStarts and additional help, please refer to http://www.nfipbureau.fema.gov/help.html.

### OBJECTIVES AND PREREQUISITES

After reading this guide, users should possess the following skills and knowledge.

- Users should be able to access the FREE application. •
- $\bullet$  Users should be able to generate a flood insurance quote.
- Users should be able to search for quotes they have previously created.
- Users should be able to submit underwriting requests to the NFIP Bureau.
- Users should be able to download and print saved quotes in Adobe PDF format. •

### SYSTEM REQUIREMENTS

- Microsoft Internet Explorer 5.5 or better Microsoft Internet Explorer for Windows can be downloaded for free at http://www.microsoft.com/downloads/results.aspx?productID=&freetext=IE&DisplayL ang=en.
- Adobe Reader The Adobe Reader application can be downloaded for free at http://www.adobe.com.

### RESTRICTED ACCESS

FREE access is limited to authorized NFIP stakeholders. Contact NFIP IT Services to request an account at http://www.nfipbureau.fema.gov/NGMYProfile/accountRequest.do. In order to safeguard NFIP information that is protected by the Privacy Act, every account request must be approved by the FEMA Information Systems Security Officer (ISSO) and the designated Point of Contact (POC) from the user's organization (e.g., WYO company, vendor, state, etc.). Requests may take up to ten business days to be approved, based up on the timeliness of approvals from the appropriate individuals.

# Section 1 Table of Contents

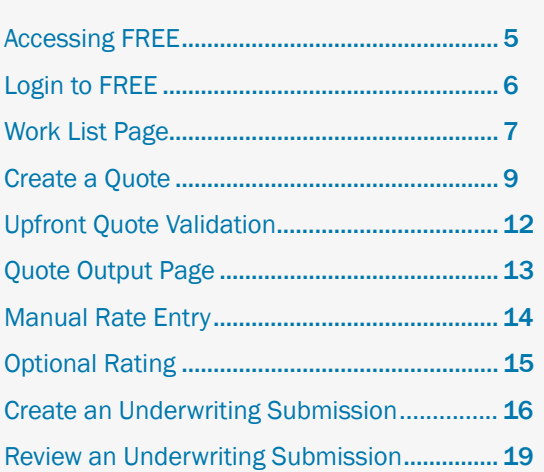

# FREE ACCESSING FREE

FREE is accessible through the NFIPBureau.FEMA.Gov Web Portal. The following process describes how to access the Portal and the FREE application.

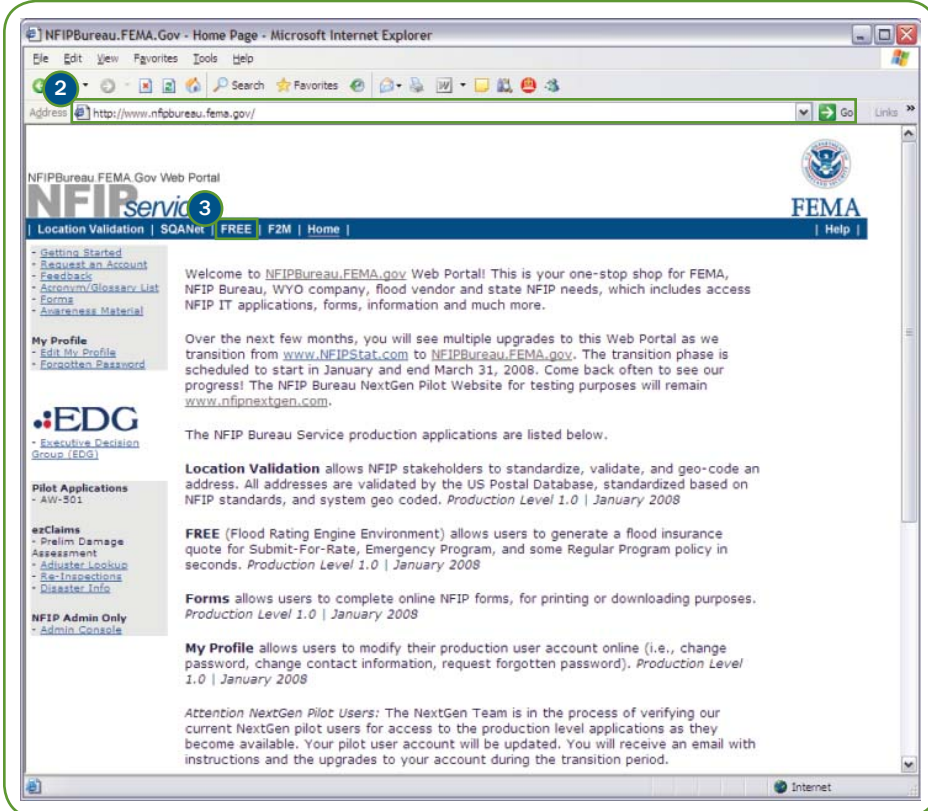

- 1) Open Internet Explorer. Shortcuts for Internet Explorer are typically located in the Start Menu or on the Desktop.
- 2) Type http://www.nfipbureau.fema.gov in the Address bar and press <Enter> or click the Go button.
- **3** Click the FREE button.

Note: When accessing FREE, you will be prompted for your NFIP IT Services username and password.

### NFIP IT Tip

Please note that http://www.nfipbureau.fema.gov requires Internet Explorer 5.5 or better. Performance on other browsers may vary.

# FREE LOGIN TO FREE

FREE users must login to the application to ensure that the right users have access to the right data, as authenticated and authorized by the NFIP IT Services security controls. NFIP IT Services utilizes a single sign-on mechanism, which means that users have the same username and password for all applications, such as AW-501 and SQANet.

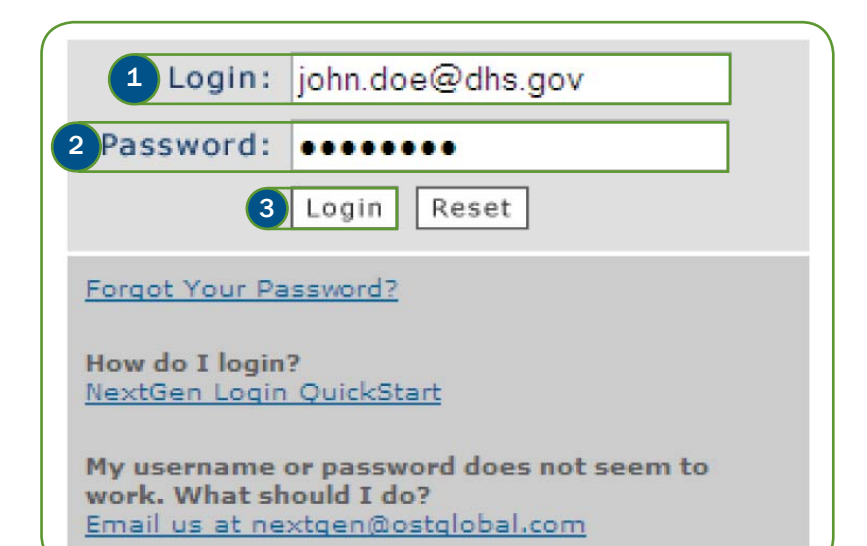

The following steps should be performed on the login page.

- **1** Enter your NFIP IT Services username in the Login: field. Note: Your NFIP IT Services username should be the same as your e-mail address.
- 2 Enter your password in the Password: field.

<sup>3</sup> Click the Login button to complete the sign in process.

4) Click Agree to confirm your acceptance of the Privacy Statement Notice on the following page.

### NFIP IT Tip

You will be prompted to change your password after you login the first time. Directions are provided in the Login & Password QuickStart, located at http://www.nfipbureau.fema.gov/pdf/QuickStart\_Login.pdf. Read the tips on choosing a secure but memorable password.

If you encounter issues with your username and password, contact us by sending e-mail to nextgen@ostglobal.com or calling (202) 467-7602 for assistance.

# FREE WORK LIST PAGE

The Work List page, also known as the Your Quotes page, is the first page that a user sees when they login to the FREE application. The contents of the Work List are customized for each user. Users who are logging in for the first time will have an empty Work List, as shown below, because they have not created any quotes. If you have previously created quotes in FREE, those quotes will be displayed in your Work List. The Work List also displays underwriting submissions.

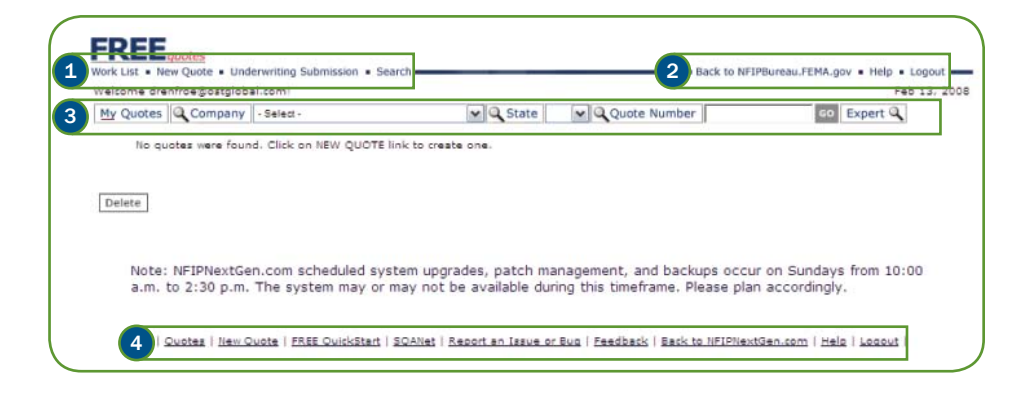

### WORK LIST PAGE ELEMENTS

- 1) FREE Primary Navigation Menu These links provide access to generate a new quote, make an underwriting submission, return to the Work List or search for an existing quote.
- **2** FREE Secondary Navigation Menu These links provide access to return to the NFIPBureau.FEMA.Gov Web Portal homepage, access FREE online help or logout of FREE.
- **FREE Search Bar** These options provide users with the ability to enter parameters to search for a group of quotes or a single, specific quote. 3.3
- NFIP IT Utilities These links provide access to creating or searching quotes, the FREE QuickStart, SQANet and forms to report issues or supply feedback on the pilot program. 4.4

### NEXTGEN UTILITIES

The footer for the FREE application pages includes a number of useful links related to FREE, other NFIP IT applications and NFIP IT Services. A brief description of several important links is provided below.

- SQANet This link provides access to Simple and Quick Access Net (SQANet), the NFIP IT Business Intelligence application for NFIP reports.
- $\bullet$  Report an Issue or Bug This link opens a form to communicate any issues or bugs that you find during your usage of FREE or other NFIP IT Services applications. We recommend that users provide enough details, including screenshots, to identify and resolve the issue effectively.
- Feedback Feedback is critical to the success of the NFIP IT applications. User feedback, both positive and negative, ensures that applications are responsive to the needs of NFIP stakeholders.

### FREE Note

The Your Quotes page is personalized based on your role and authorization. Most users will only see their own quotes on the Your Quotes page. However, FEMA Headquarters and Bureau users may be able to view quotes created by all FREE users.

# FREE WORK LIST PAGE (CONTINUED)

Users may interact with the Work List page in a variety of ways. They may use this page to create a new quote/underwriting submission, open an existing quote/

submission from the Work List, search for quotes/submissions or delete quotes/submissions.

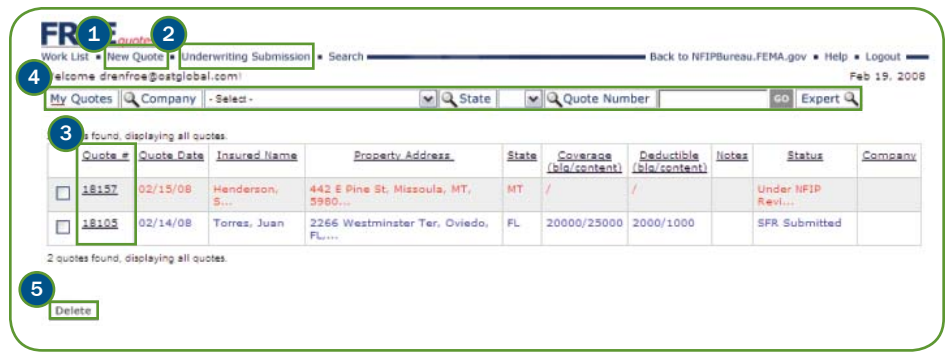

### FREE Tip

Each column heading is a link that allows you to sort the Work List by the entries in that column. For instance, you can sort the Work List by **Quote** Date to see the most recent entries or by Insured Name to group the Work List alphabetically by the last name of the insured.

- $_1$ ) Creating a new quote  $-$  Click the New Quote link in the FREE Primary Navigation Menu to create a new flood insurance quote.
- 2) Creating and underwriting submission Click the Underwriting Submission link in the FREE Primary Navigation Menu to create a new underwriting submission.
- 3) Open an existing quote/submission Click the link in the Quote # column to open an existing quote/submission. After opening an existing quote, click on the Work List link in the upper left-hand corner to return to the Work List.
- 4) Search for a quote/submission There are several search options that provide users with the ability to search for specific quotes, a useful feature if your Work List contains many entries. Users can switch between viewing either their quotes or all quotes that they may access by clicking on the All Quotes / My Quotes button. The Company option allows users to search for quotes created by a specific company. The State option allows users to search for quotes created for properties located in a specific state. The **Quote Number** option allows users to search for a specific quote based on the quote number generated by FREE. Enter a specific quote number and click Go to retrieve that quote. The Expert option provides expanded search capabilities to query for quotes.
- Delete a quote FREE provides the capability to delete quotes for users who do not want to retain quotes or underwriting submissions for future reference. Click the check box to the left of the quote number for one or more quotes in the Work List and click the Delete button. 5.5

# FREE CREATE A QUOTE

FREE's primary purpose is to provide users with the ability to create flood insurance quotes. Clicking the New Quote link initiates the process of creating a flood insurance quote. Users are presented with several pages to enter the information required to create a quote. The fields marked with an asterisk (\*) are required fields. When the user clicks the **Continue** button, the data entered on the page is validated and the user is given the opportunity to correct errors identified by FREE.

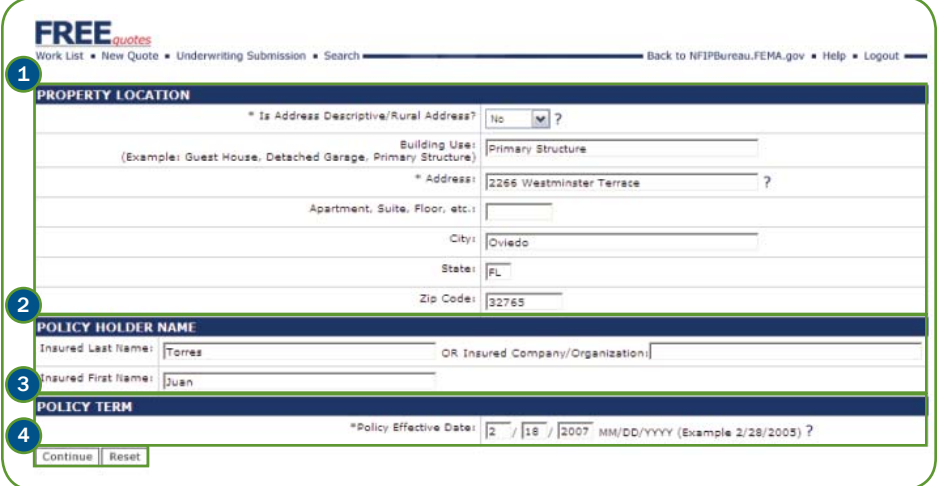

- 1) Enter data into the fields in the Property Location section. Using the pulldown menu, indicate if the location is a descriptive/rural address. Based on the selection, FREE will change the data entry fields that are displayed to match the address type. The property address is validated against the US Postal Database to ensure the quality of the address data.
- 2) Enter the data into the fields in the Policy Holder Name section.

3) Enter data into the fields in the Policy Term section. The Policy Effective Date should be entered in MM/DD/YYYY format.

4) Click Continue to validate the data entered on this page and continue to the next page. FREE will display error messages for data that is invalid or entered in an incorrect format. Click Reset to clear the fields and start over.

### FREE Note

FREE will only generate quotes for policies with an effective date on or after May 1, 2004. Entering a date prior to May 1, 2004 in the Policy Effective Date will produce an error message.

### NFIP IT Tip

FREE contains built-in help for the required data elements. Click on the ? symbol located next to the required fields to learn more about the requested information.

# FREE CREATE A QUOTE (CONTINUED)

After entering data on the initial quote creation page and clicking **Continue**, the page for address validation and community information is displayed. FREE parses any

address entered through the NFIP IT Services Location Validation application, providing users with the ability to increase the accuracy of the property address data.

4

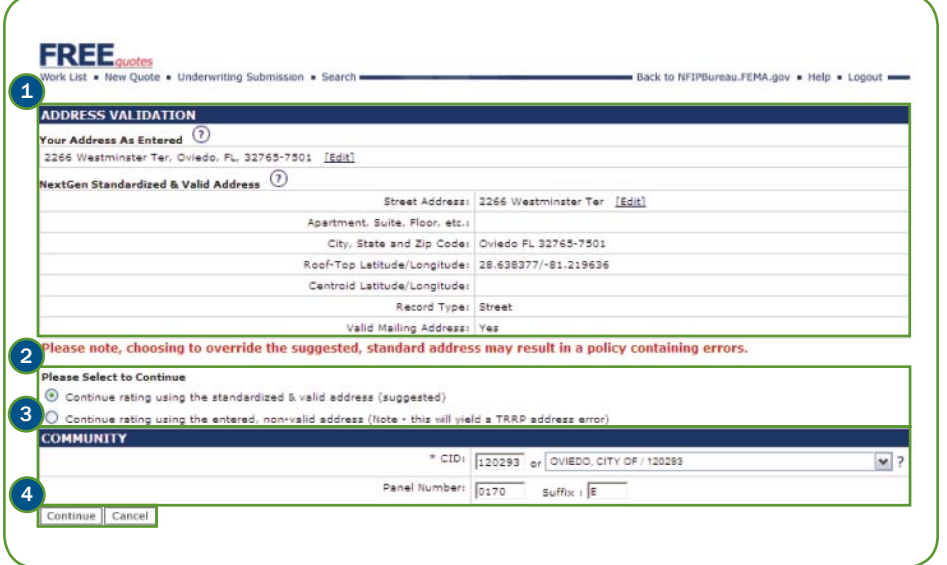

### NFIP IT Tip

FREE is integrated with NFIP IT Services Location Validation, which means that users are not required to enter the whole address. Users can enter a partial address, such as street address, city and state or street address and 5-digit Zip Code. More information about Location Validation can be obtained from the Location Validation QuickStart located at

http://www.nfipbureau.fema.gov/pdf/quickstart\_address.pdf.

- The Address Validation section displays the output from NFIP IT Location Validation. If the address is properly matched, FREE will display the NFIP Standardized & Valid Address. If several possible matches are found, FREE will display Address Suggestions from which the user may choose. If Location Validation is unable to make a match, the system will return a Non-Valid Address message. Users may modify the address data as many times as they wish in order to validate the address. 1.1
- 2) Users may choose to rate using either the NFIP Standardized & Valid Address or to rate using the address they entered. It is highly recommended that the user select the NFIP Standardized & Valid Address, as the user-entered address may result in policy errors.
- 3) Enter data into the fields in the  ${\sf Community}$  section. The pulldown menu for  ${\sf CID}$ is automatically pre-populated with the Community ID list for all communities in the specified state. Optionally, enter FIRM data in the Panel Number and Suffix fields. Note: Although optional, FIRM data is required to validate the flood zone selection in the next section of the quote creation process.
- Click Continue to validate the data entered on this page and continue to the next page or click Cancel to exit the quote creation process. FREE will display error messages for data that is invalid or entered in an incorrect format. Correct any error messages that are displayed and click Continue. 4.

# FREE CREATE A QUOTE (CONTINUED)

After completing address validation and entering community information, the page for building and coverage information is displayed. Enter or select the appropriate

information for the fields displayed on this page.

CREATE A QUOTE

SECTION 1

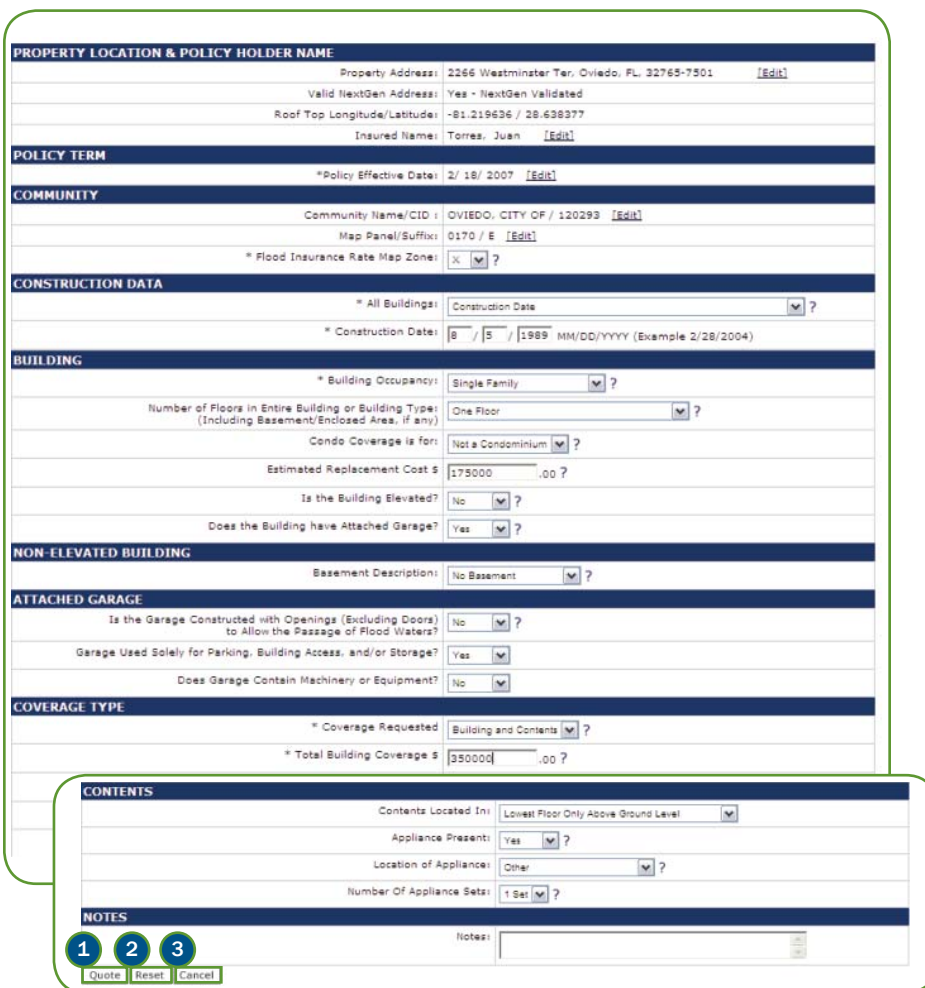

Based on the data entered, the form will hide existing fields or show additional fields that are relevant. For instance, policies in B zones do not require elevation information for rating. Therefore, if B is entered as the Flood Zone, fields related to elevation (Base Flood Elevation, Lowest Adjacent Grade, etc.) will not be displayed. For this reason, it is important to fill out this page from top to bottom to avoid unnecessary entry.

- 1) Click Quote to validate the data entered on this page. FREE will display error messages for data that is invalid or entered in an incorrect format. Correct any error messages that are displayed and click Quote to generate the quote.
- 2 Click Reset to clear the fields and start over.
- **3** Click Cancel if you wish to exit the quote creation process.

FREE I 11

# FREE UPFRONT QUOTE VALIDATIONS

FREE will validate the data entered against a set of business and technical rules. Quotes can not be generated until all errors have been resolved. If the required information is not entered or if incorrect information is entered, FREE will display error messages indicating the cause of error. Any error messages will be displayed in red at the top of the page and the associated fields in the form will be highlighted.

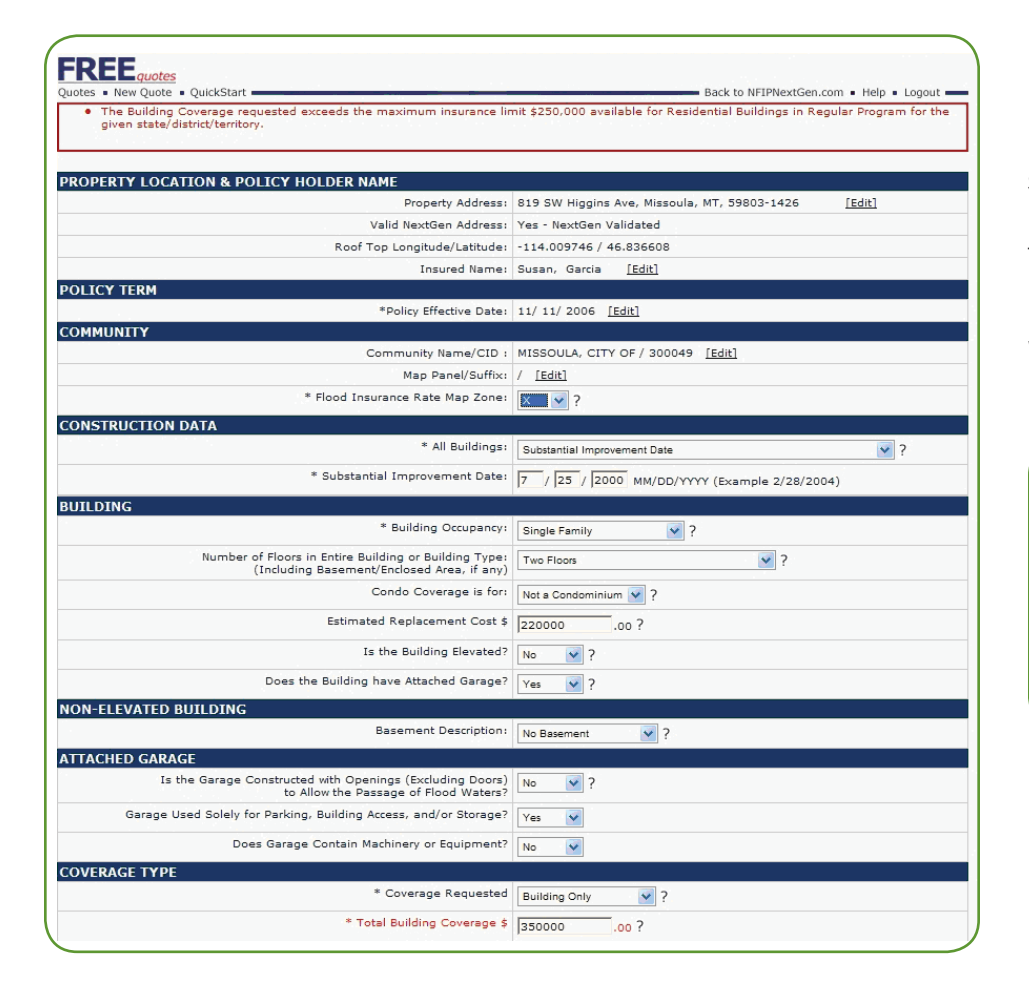

In addition to checking for required fields, FREE performs additional validations required to generate the quote. For instance, the application validates the community information, flood zone entered, etc. Depending on the community status of Participating (Regular or Emergency Program), Non-Participating, On Probation or Suspended, FREE will validate property eligibility for flood insurance, if a CRS discount is available or if the property is eligible for floodproofing credit. FREE also confirms the entered flood zone by cross-referencing it with the map panel and suffix entered by the user.

When all of the validations have been satisfied, click Quote to obtain the flood insurance quote.

### NFIP IT Tip

To reduce the likelihood of errors, populate as many data entry fields as possible, including the input fields and the pulldown menus. Some of the fields can be safely left blank, however. For instance, the Machinery Or **Equipment** section can be left blank if no machinery and equipment is present inside the structure.

# FREE QUOTE OUTPUT PAGE

After validating all of the entered rating data and calculating the rate information, FREE produces a quote output page. The output page displays all of the information entered by the user, such as the insured property address, insured information, property description, elevation information, coverage requested and the total premium for the policy. Depending on the information entered by the user, FREE will apply appropriate building and contents rates, appropriate loading to the base rates, CRS discount, ICC Premium, Probation Surcharge, if any, and Federal Policy Fee. Based on this, FREE will generate the total premium for the policy. The output page also indicates the type of rating, such as Standard or Submit-For-Rate, that was used to rate the policy and any special instructions or links to any pre-filled worksheets that may need to submitted in order to write the policy.

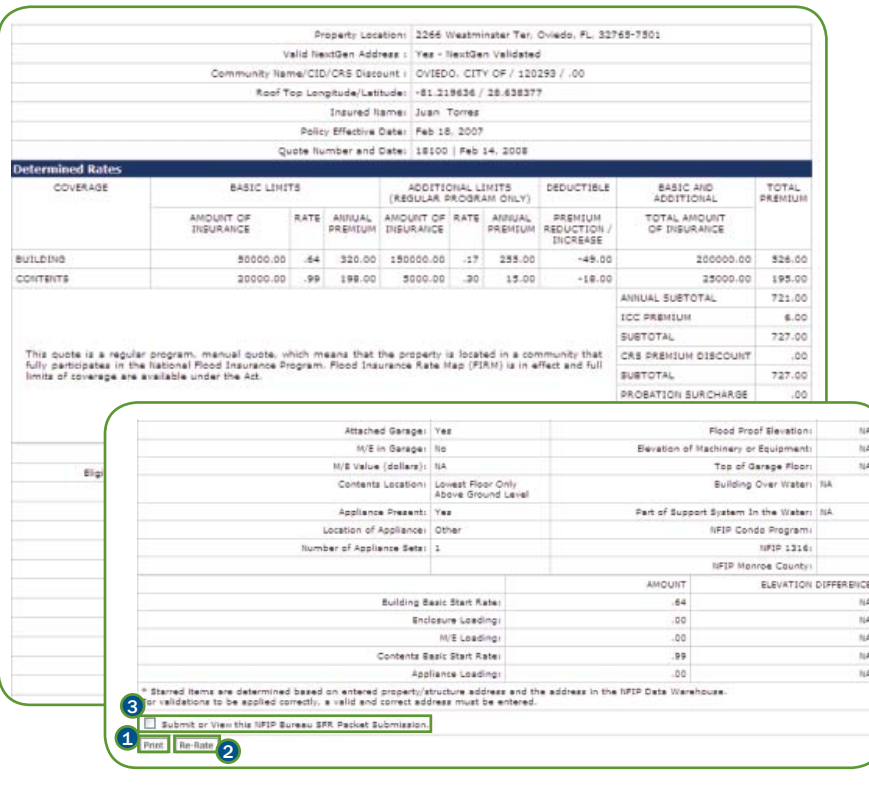

For Submit-For-Rate quotes, FREE automatically creates Elevated/Non-Elevated worksheets based on the information entered by the user. The user may view, edit and download these worksheets for use in submitting the policy.

- $\mathbf{1}$  Click the Print button to open a print-friendly version of the quote in a new window without the header and footer from the FREE application. Users can print this version on their local printer.
- 2) Click the Re-Rate button to modify or update the information used to rate the policy. This will return the user to the input page.
- <sup>3</sup> Click the Submit or View this NFIP Bureau SFR Packet Submission. check box to create an underwriting submission based on this quote.

SECTION 1

# FREE MANUAL RATE ENTRY

There may be certain situations in which a special rate, surcharge or discount is applicable to a flood insurance policy. For these situations, if rates are unavailable, FREE allows users to manually enter the rates and calculate the total premium. Users can communicate with NFIP Bureau Personnel to obtain these special rates and follow the steps below to calculate the total premium.

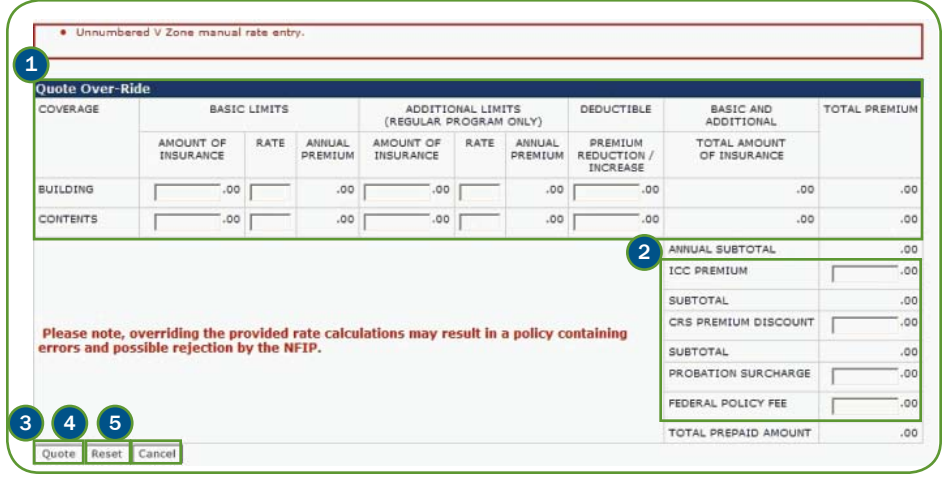

- **1** In the Quote Over-Ride section, enter the basic and additional limits, rates and deductible for the desired building and contents coverage.
- 2) Enter the ICC Premium, CRS Premium Discount, Probation Surcharge and Federal Policy Fee for the quote.
- 3) Click Quote to calculate the total premium based on manual rate entry. FREE will display error messages for data that is invalid or entered in an incorrect format.
- 4 Click Reset to clear the fields and start over.
- 5 Click Cancel to exit the manual rate entry process.

### FREE Note

For the current version of FREE, Manual Rate Entry is only available for Unnumbered V Zones.

# FREE OPTIONAL RATING

The current release of FREE does not include the optional rating capability for 1975 through 1981 Post-FIRM and Pre-FIRM buildings in Zones VE and V1-V30, and Pre-FIRM buildings with Sub-grade Crawl Space. However, users can manually compare these rates and determine which premium is preferable. FREE will provide Pre- and Post-FIRM rates for the same structure and elevation information with different construction dates.

This method is not required, but it does provide users with the ability to compare rating methods to decide which will be most beneficial to the insured. Because the construction date must be altered to conduct the comparison, NFIP IT Services strongly discourages the use of FREE in this manner for official flood insurance application purposes until this functionality is developed within FREE.

To determine the optional premium (Post-FIRM elevation rate), manually change the construction date in a quote with the Pre-FIRM construction date by clicking the Re-Rate button. Change the construction date to any 1975-81 Post-FIRM or Post 1981 date for VE/V1-30 Zones, and any Post-FIRM date for non-elevated buildings with sub-grade crawl-space. This will obtain rates for the same structure, but the modified construction date will provide Post-FIRM rates. Compare the premium obtained in order to decide which rating method is more cost-effective for the insured.

# FREE CREATE AN UNDERWRITING SUBMISSION

FREE provides the ability to submit underwriting requests to the NFIP Bureau. These requests, known as underwriting submissions, may be created as part of the

quote creation process or separately. Underwriting submissions are categorized and organized based on a request type. Additionally, they are tracked throughout

their workflow using status options.

### UNDERWRITING SUBMISSIONS CATEGORY

- $\bullet$  SFR Packet Submission: This is used to identify submissions that contain all of the information to issue a submit-for-rate policy.
- Quote Request: This is used to identify submissions that request quotes from the NFIP Bureau.
- NFIP Bureau Rating Support: This is used to identify submissions that request assistance rating flood risks.
- NFIP Underwriting Question: This is used to identify questions related to underwriting.
- Other: This is used to identify all other submissions.

### UNDERWRITING SUBMISSION TYPES

- Special Rating Quote: These are requests for special rating assistance that are not specifically related to submit-for-rate risks.
- SFR Quote: These are requests for submit-for-rate quotes.
- Other Quote: These are requests for other types of quotes.
- New Business: These are requests that include information to issue new business policies.
- **Endorsement:** These are requests that include information to endorse existing policies.
- Renewal: These are requests that include information to renew existing policies.
- Question: These are requests with questions for the NFIP Bureau.
- Other: These are all other types of requests.

### FREE STATUS OPTIONS

- FREE Quote: These are quotes created by users within FREE.
- Bureau Rating Request: These are submissions that have been sent for NFIP Bureau Rating Support.
- Bureau Quote: These are NFIP Bureau Rating Support submissions that have been approved by the NFIP Bureau.
- FEMA Special Rate Quote: These are submissions that have been sent for SFR Special Rating.
- SFR Submitted: These SFR submissions have been submitted to the NFIP Bureau and are awaiting review.
- SFR Under Review: These SFR submissions are being reviewed and may not be edited at this time.
- SFR Approved: These SFR submissions have been reviewed by the NFIP Bureau and have been approved.
- SFR Rejected/Need More Info: These underwriting submissions have been reviewed by FEMA but require additional information before the submission can be approved.

### FREE Tip

If you need to modify an underwriting submission that has not been processed by the NFIP Bureau, you can open the submission and click the Un-Submit button. After the submissions status has changed, you will be able to modify the submission and then re-submit.

# FREE CREATE AN UNDERWRITING SUBMISSION (CONTINUED)

Clicking the Submit or View this NFIP Bureau SFR Packet Submission. check box on the quote output page will generate an underwriting submission based on the

quote. FREE will populate many of the submission fields based on the information contained in the quote.

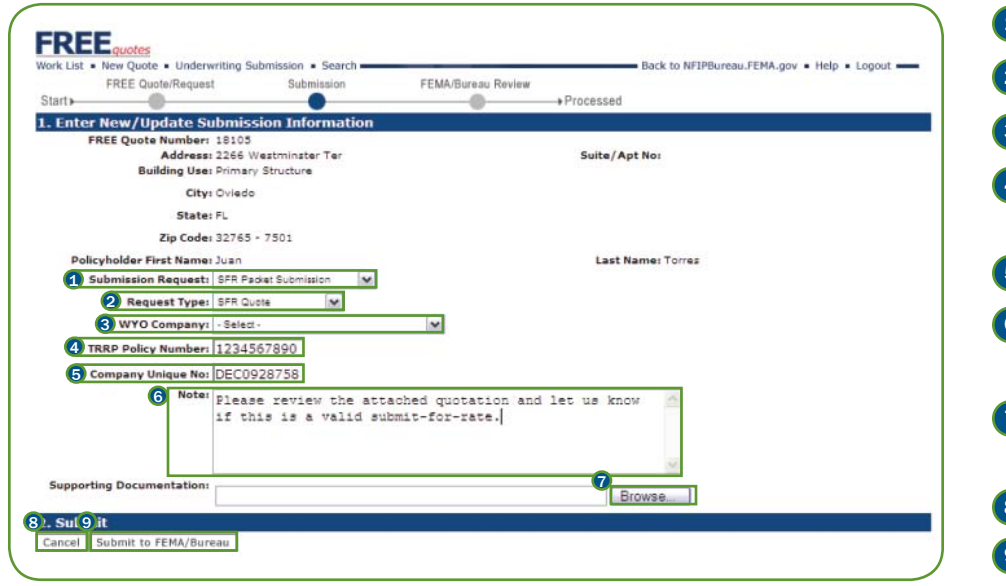

- **1** Select the submission type from the **Submission Request**: pulldown.
- 2) Select the request type from the Request Type: pulldown.
- 3) Select the WYO Company, if applicable, from the WYO Company: pulldown.
- 4) Optional. Enter the policy number submitted through TRRP in the TRRP Policy **Number:** field.
- 5) Optional. Enter an internal policy identifier in the Company Unique No: field.
- $6$ ) Enter any notes about the request or comments for the underwriter in the Note: field.
- 7) If supporting documentation is required, select and upload the electronic files using the Browse… button.
- 8 Click Cancel to exit the underwriting submission process.
- **9** Click Submit to FEMA/Bureau to save the underwriting submission.

### FREE Tip

Make sure to include all of the appropriate supporting documentation for your request, especially in the case of SFR packet submissions.

# FREE CREATE AN UNDERWRITING SUBMISSION (CONTINUED)

Clicking the Underwriting Submission button on the FREE Primary Navigation Menu will start the process of creating an underwriting submission. This method of

creating an underwriting submission is designed for submissions that are not associated with an existing FREE quote.

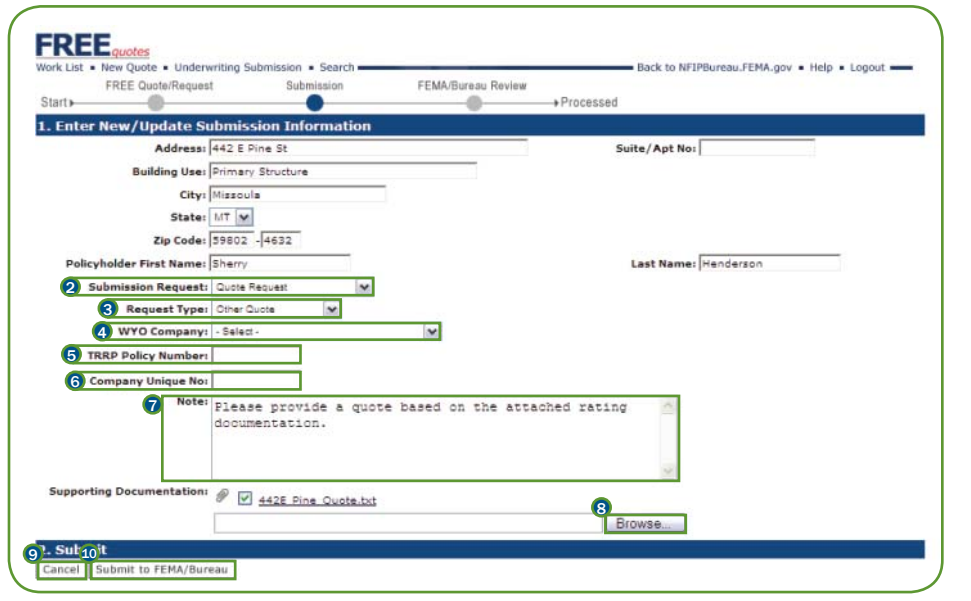

- **1)** Enter the address and policyholder information in the appropriate fields.
- 2) Select the submission type from the Submission Request: pulldown.
- **3** Select the request type from the **Request Type:** pulldown.
- 4) Select the WYO Company, if applicable, from the **WYO Company**: pulldown.
- 5) Optional. Enter the policy number submitted through TRRP in the TRRP Policy **Number:** field.
- $6$ ) Optional. Enter an internal policy identifier in the Company Unique No: field.
- **7** Enter any notes about the request or comments for the underwriter in the Note: field.
- <sup>8</sup> If supporting documentation is required, select and upload the electronic files using the Browse… button.
- **9** Click Cancel to exit the underwriting submission process.
- 10 Click Submit to FEMA/Bureau to save the underwriting submission.

### FREE Tip

To remove a file that has been uploaded from a submission, clear the check box to the left of the file name and the un-selected file will not be included in the supporting documentation.

# FREE REVIEW AN UNDERWRITING SUBMISSION

NFIP Bureau users may review underwriting submissions and provide their approval on the submission using FREE. The review process is similar for all types of

underwriting submissions, although the screens that are displayed will vary slightly based on whether the submission was created from a FREE quote.

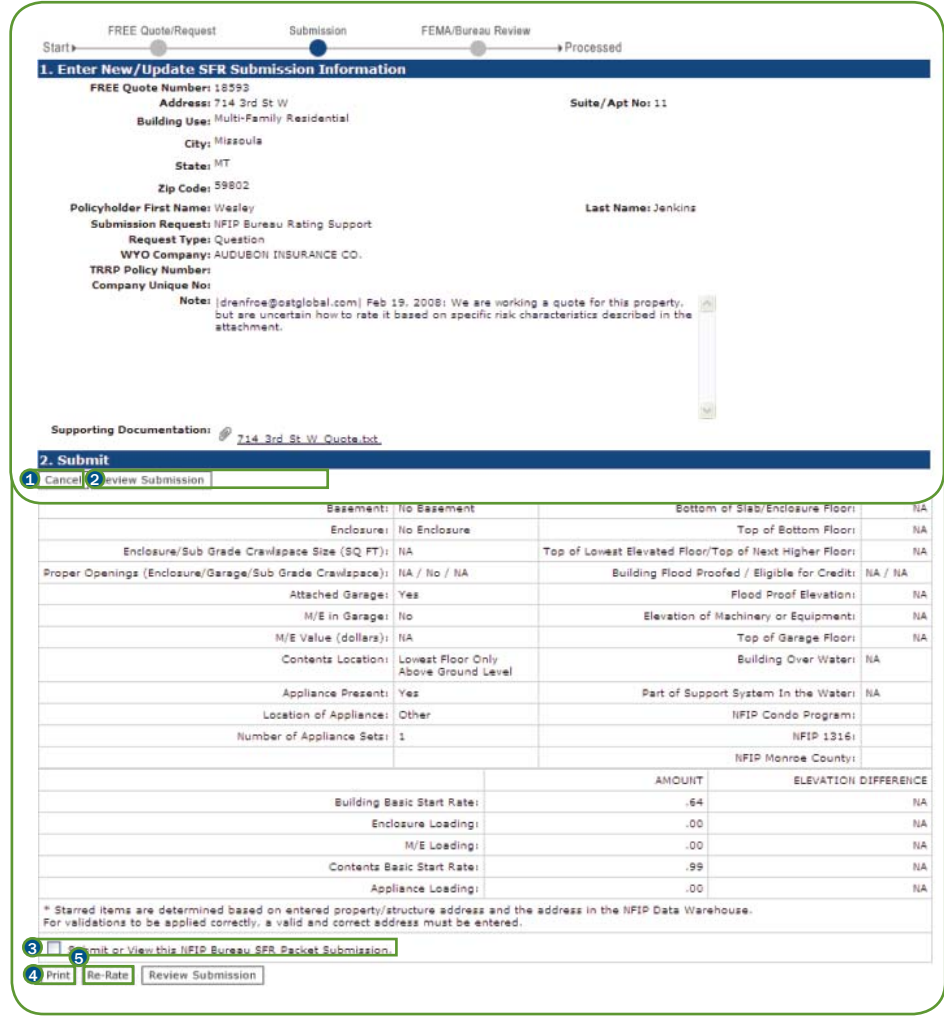

On the Work List, click the link in the **Quote**  $#$  column to open an underwriting submission and start the review process. If the underwriting submission was not created based on a FREE quote, the application will display the underwriting submission page containing the information that was submitted. If the underwriting submission was created based on a FREE quote, the application will display the quote output page.

**1** Click **Cancel** to return to the Work List.

2) Click Review Submission to start the process of reviewing the underwriting submission.

- 3)Click the Submit or View this NFIP Bureau SFR Packet Submission. check box to view the underwriting submission page.
- 4) Click the Print button to open a print-friendly version of the underwriting submission.
- <sup>5</sup> Click the Re-Rate button to modify or update the information used to rate the policy.

# FREE REVIEW AN UNDERWRITING SUBMISSION (CONTINUED)

After clicking on the Review Submission button, the FEMA/Bureau Review page is displayed. This page allows users to view additional information about the

underwriting submission and to enter information about the submission.

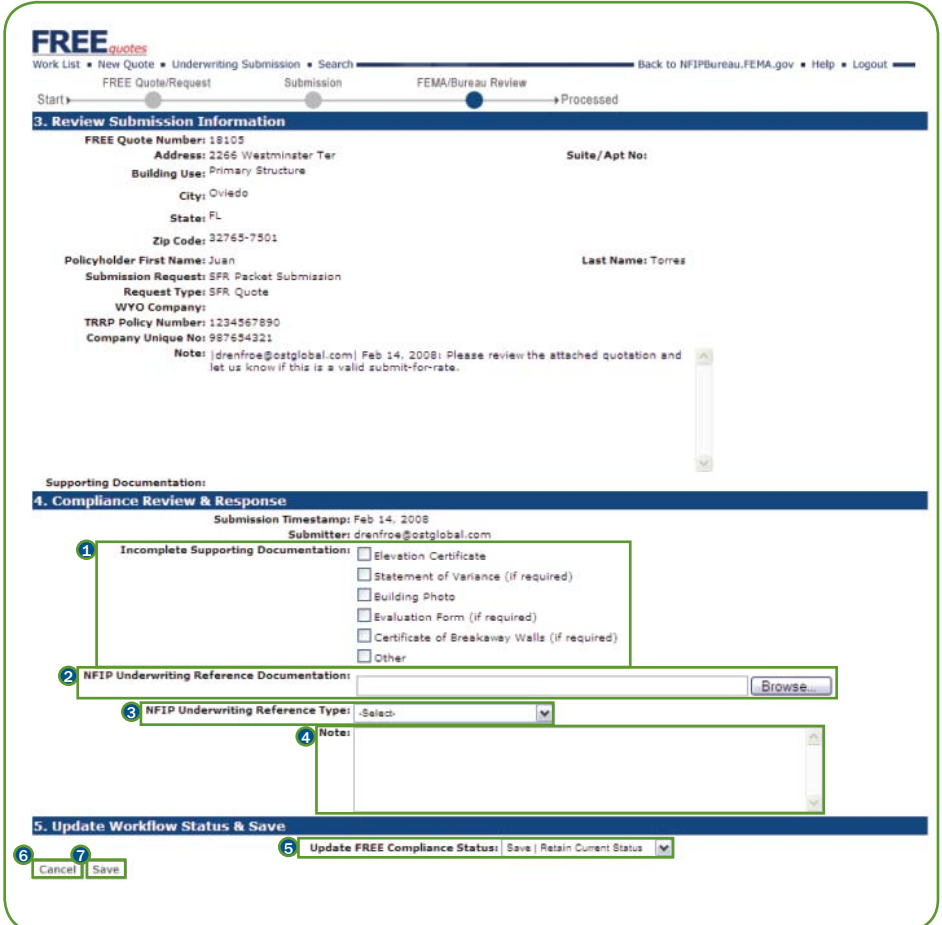

The Review Submission Information section contains information on the submission, including address data, request category/type, WYO company policy information and notes made by the submitter.

The Compliance Review & Response section allows the reviewer to enter information on the submission.

- **1** Click the check boxes for any missing supporting documentation in the Incomplete Supporting Documentation: area.
- Note: The available check boxes will vary based on whether the underwriting submission was created from a FREE quote, as depicted in the image on the left.
- 2) If there is any reference documentation to be supplied by the NFIP Bureau, select and upload the electronic files using the Browse... button in the NFIP Underwriting Reference Documentation: area.
- <sup>3</sup>) Select the type of reference documentation from the **NFIP Underwriting Reference** Type: pulldown.
- **4** Enter comments on the underwriting submission in the Note: field.

The Update Workflow Status & Save section allows the reviewer to update the status of the underwriting submission and save any changes that have been made.

- <sup>5</sup> Select the updated status from the Update FREE Compliance Status: pulldown.
- **6** Click Cancel to exit the underwriting submission review process.
- 7 Click Save to confirm the changes made to the underwriting submission.

# FREE

### ASYNCHRONOUS MACHINE-TO-MACHINE (BATCH) TRANSMISSION METHOD

The FREE Batch QuickStart is a mini guide to help you get started with the NFIP IT Services Flood Rating Engine Environment (FREE) application batch transaction mode. The NFIP IT Services FREE Batch application allows users to rate and quote multiple flood insurance policies through secure machine-tomachine transmissions.

This guide provides information for technical personnel involved in the setup of FREE Batch submissions, including the data elements that must be sent, how the input and output files are formatted and how to transmit and receive files.

For a complete listing of NFIP IT Services QuickStarts and additional help, refer to http://www.nfipbureau.fema. gov/help.html.

### OBJECTIVES AND PREREQUISITES

After reading this guide, users should possess the following skills and knowledge.

- Users should be able to format input files for batch quote rating.
- Users should be able to receive output files with flood insurance quotes.

### SYSTEM REQUIREMENTS

• Ability to generate formatted batch input files

### RESTRICTED ACCESS

FREE Batch access is limited to authorized NFIP stakeholders. Contact NFIP IT Services to request an account at http://www.nfipbureau.fema.gov/NGMyProfile/accountRequest.do. In order to safeguard NFIP information that is protected by the Privacy Act, every account request must be approved by the FEMA Information Systems Security Officer (ISSO) and the designated Point of Contact (POC) from the user's organization (e.g., WYO company, vendor, state, etc.). Requests may take up to ten business days to be approved, based up on the timeliness of approvals from the appropriate individuals.

# Section 2 Table of Contents

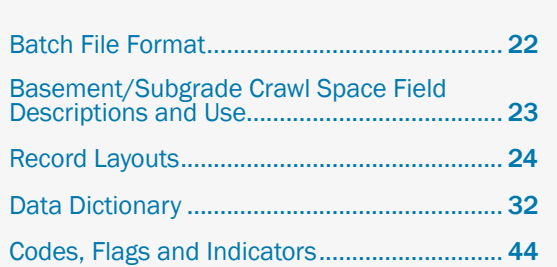

# FREE BATCH FILE FORMAT

FREE Batch provides stakeholders with the ability to create quotes for multiple flood insurance policies through the exchange of flat, ASCII text files that are similar to TRRP transaction files. Stakeholders must be able to generate an input file for the FREE Batch process following the specifications provided in this document. The input file should contain all of the data required by FREE Batch to generate a quote. FREE Batch will return to stakeholders an output file that contains the results of the batching process, with all of the quotes that passed and failed the rating process.

FREE Batch utilizes many of the data elements that are specified by the WYO TRRP Plan. However, some of the data elements may allow a longer field length or utilize different coding schemes. There are also some differences between the way FREE Batch files and TRRP transaction files are formatted. The following

list describes the key rules for formatting the batch quote file.

- $\bullet$  All fields, including alpha, alphanumeric and numeric fields, are left-justified with trailing spaces.
- Decimals in numeric fields are explicitly indicated, rather than implied.
- Signed, numeric fields, such as negative elevations, are explicitly indicated (e.g. -2, -3.51).
- Alphabetic codes, flags and indicators are indicated in uppercase characters.
- $\bullet$  Spaces or blanks in a field are used to indicate not reporting or default values  $\,$ (i.e. elevation data).

### NAMING CONVENTION

The FREE Batch input file should follow the naming convention specified below. 11QXXXXX.YYYYMMDDHHMM.DAT

The FREE Batch output file will follow the naming convention specified below. 12QXXXXX.YYYYMMDDHHMM.DAT

XXXXX = Company NAIC Number YYYY = YearMM = Month $DD = Date$ HH = HourMM = Minute

WYO companies may send more than one FREE Batch file per day. For each new file, the time fields should be updated. For instance, if a company with the WYO Prefix Code of 56789 sends two files on February 1, 2007 at 10am and 1pm, the files would be named as follows.

> 11Q56789.200702011000.DAT 11Q56789.200702011300.DAT

# FREE BASEMENT/SUBGRADE CRAWL SPACE FIELD DESCRIPTIONS AND USE

In order to ensure that structures with basements or subgrade crawl spaces are properly rated, it is important to indicate the proper information in the fields related to basements and subgrade crawl spaces. Under NFIP regulations, a "crawl space" with its interior floor below grade on all sides, known as a subgrade crawl space, is considered a basement, and therefore the Standard Flood Insurance Policy basement coverage limitations apply. For the purposes of coding, such a structure is coded as a "non-elevated structure with basement."

Basement - A basement is defined as any area of the building, including any sunken room or sunken portion of a room, having its floor below ground level (subgrade) on all sides.

Subgrade crawl space – The under-floor is considered a subgrade crawl space under following conditions

- Its interior floor is within 2 feet below grade (LAG) on all sides, and
- $\bullet$  Its interior floor is within 5 feet from the top of the next higher floor, and
- $\bullet$  The elevation of the crawl space floor is below the Base Flood Elevation (BFE)

The following instructions describe the usage of the fields related to basements and subgrade crawl spaces within the 11Q layout.

Basement Present - This field must be set to Y, for non-elevated buildings if the building has either a basement or a subgrade crawl space.

**Basement Type** – This field is only used for basements to indicate either Finished or Unfinished, but not for subgrade crawl spaces, which are always unfinished.

Subgrade Crawl-Space Present – This field must be set to Y if the building has a subgrade crawl space.

The following examples describe how to indicate basements and subgrade crawl spaces in the 11Q input record.

- If the building has a basement, the Basement Present field must be set to Y, the Basement Type field may be set to 2 (unfinished) or 3 (finished), depending on the type of basement present, and the Subgrade Crawl Space Present field must be blank.
- If the building has a subgrade crawl space, the Basement Present field must be set to Y, the Basement Type field must be blank and the Subgrade Crawl Space Present field must be set to Y.

Refer to the Data Dictionary section and the Codes, Flags and Indicators section for additional information on basement fields.

# FREE RECORD LAYOUTS

This section provides a description of the record layout for the batch quote inputs and outputs. The description includes the field length, record position, data type,

special formatting considerations, whether the data element is common to the TRRP and, in the case of input files, the required status of each field.

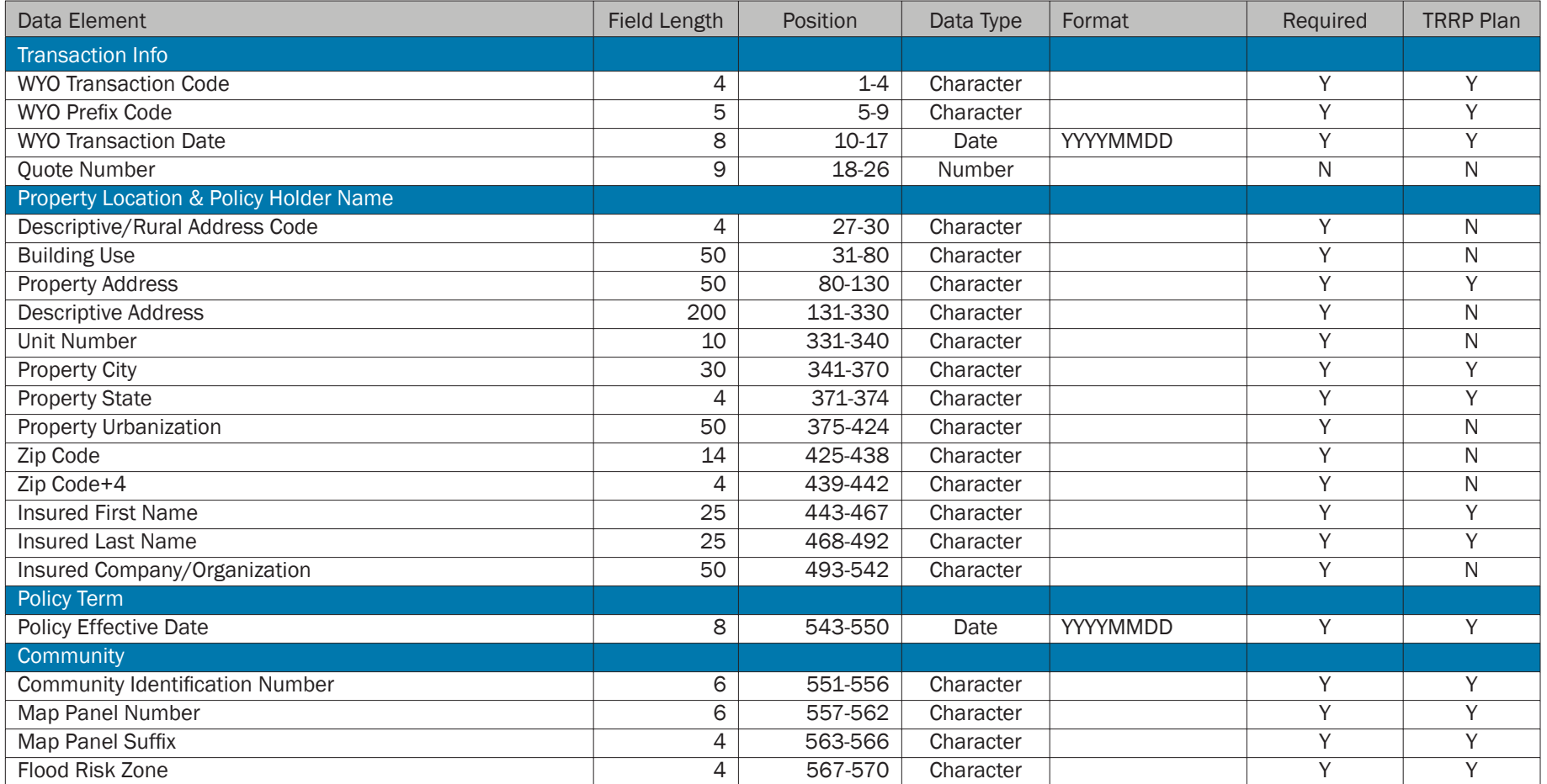

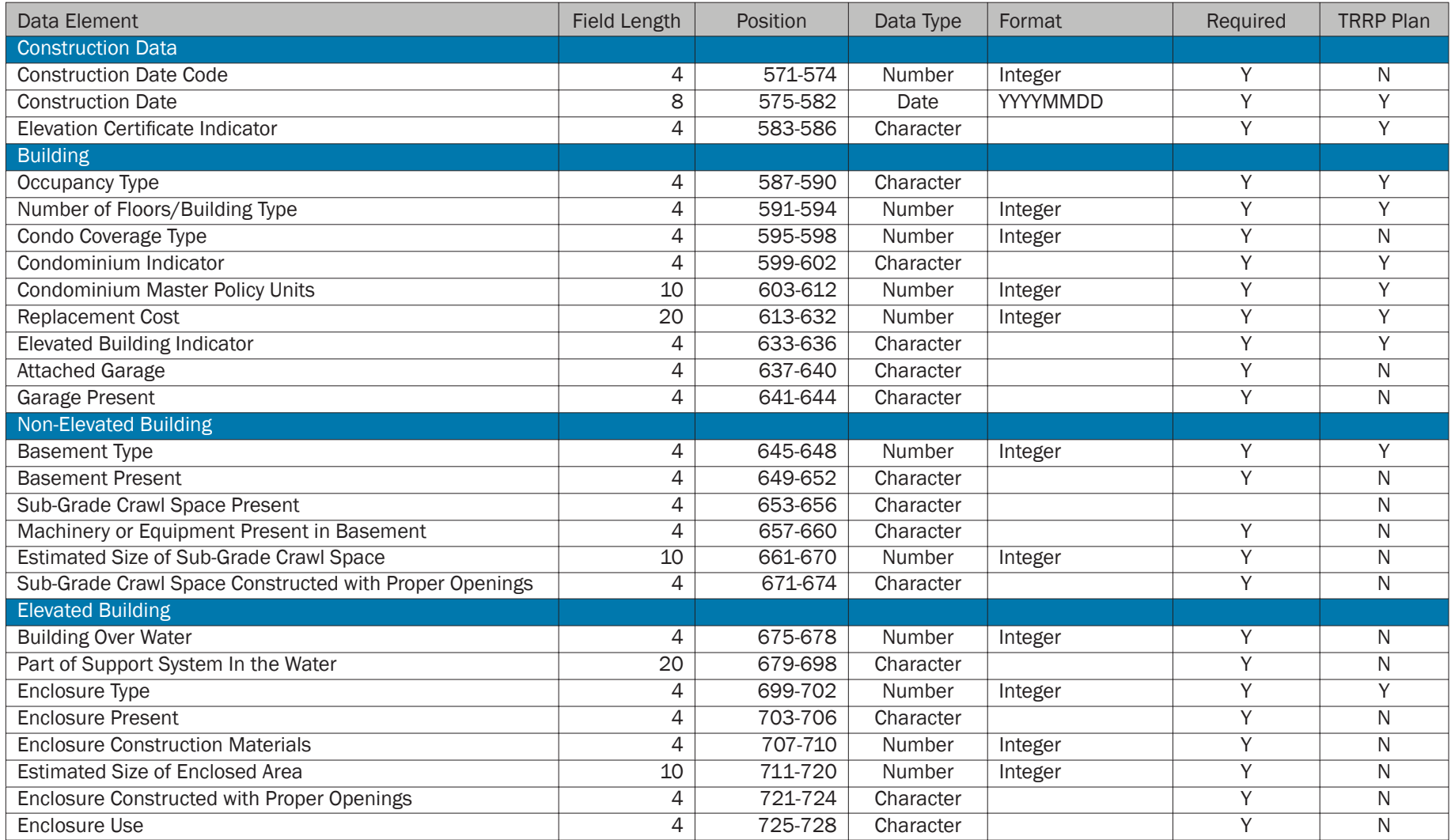

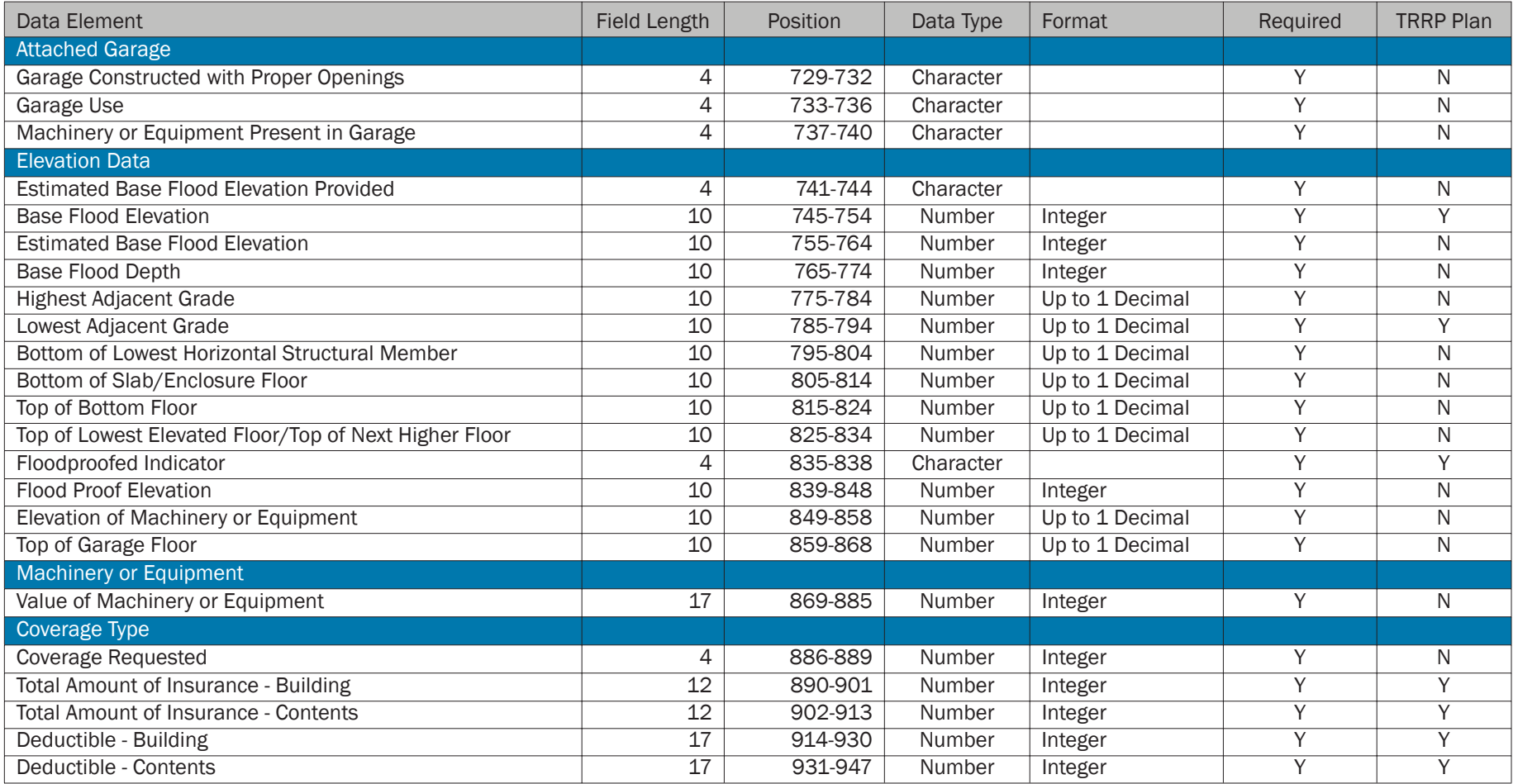

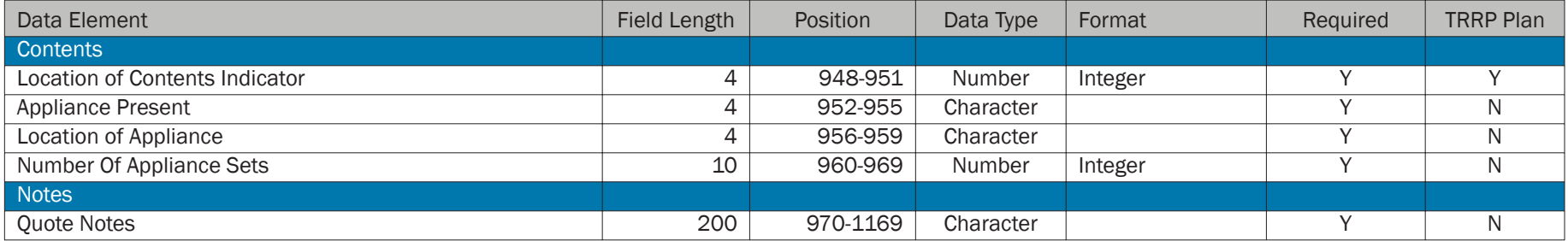

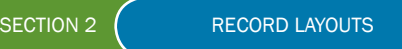

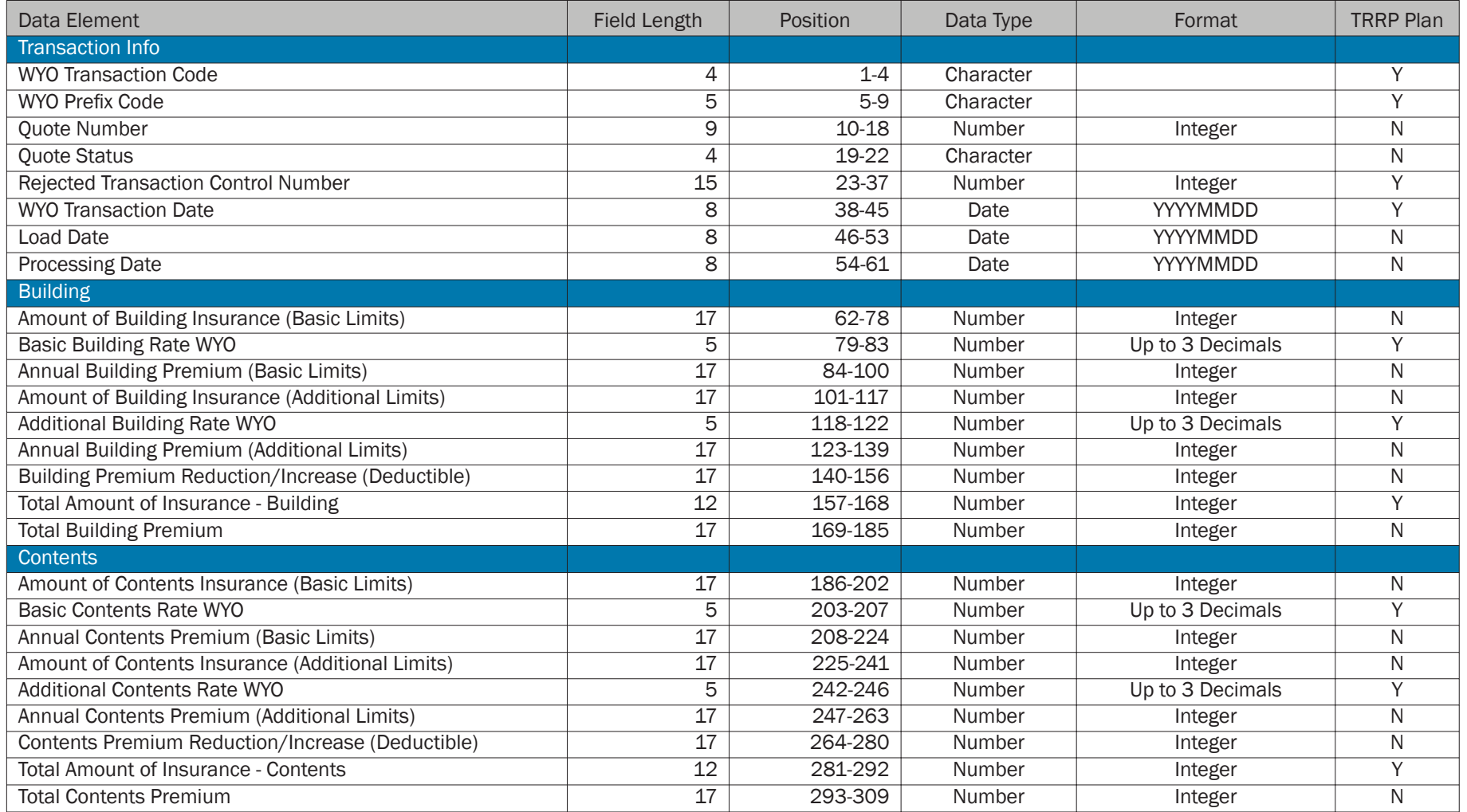

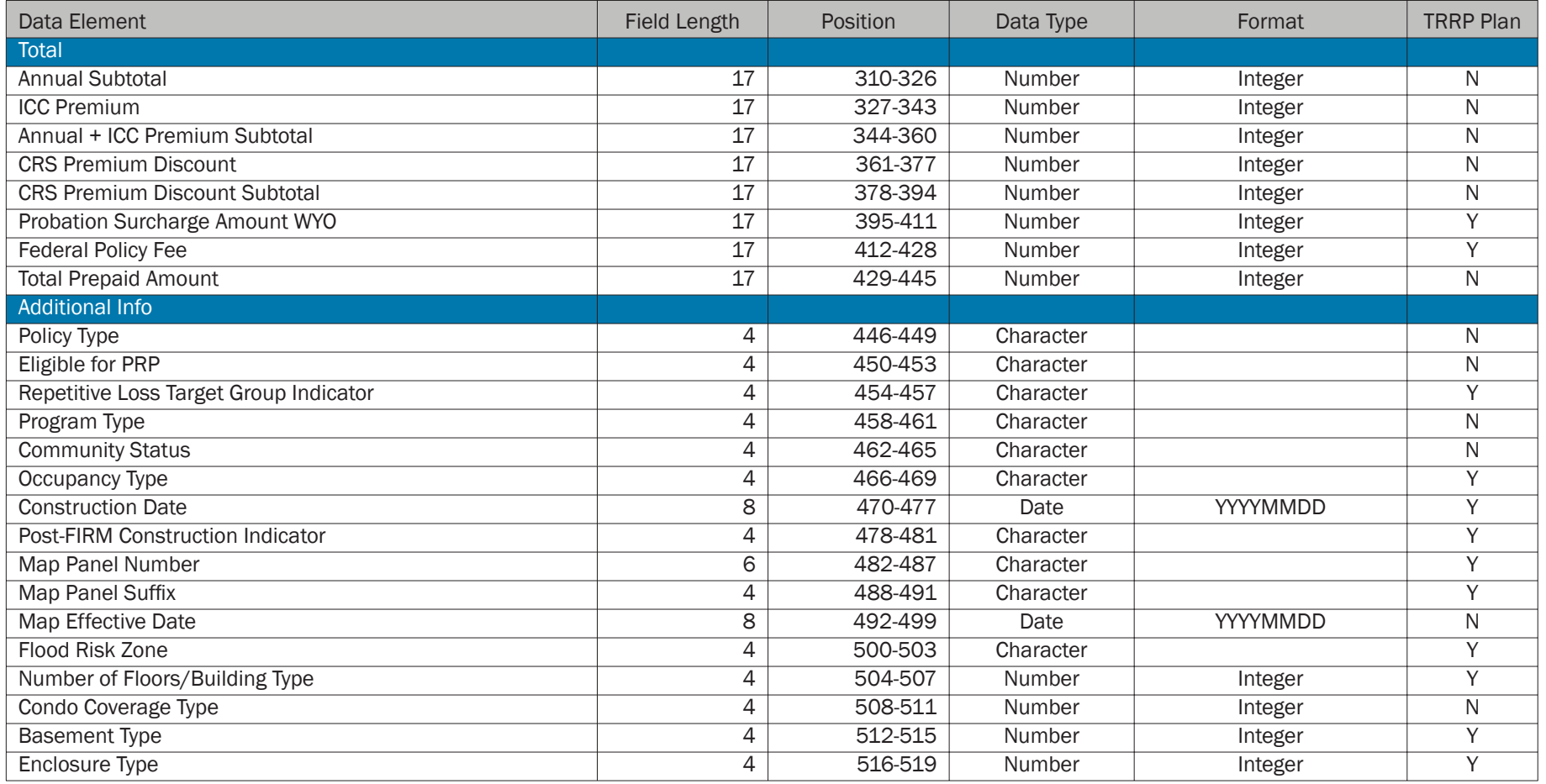

![](_page_29_Picture_383.jpeg)

# FREE RECORD LAYOUTS (CONTINUED)

![](_page_30_Picture_212.jpeg)

# FREE DATA DICTIONARY

This section contains the data dictionary for the batch quote data elements that are not specified in the WYO TRRP Plan or utilize different codes than those specified

by the TRRP Plan. Each dictionary definition includes the name of the data element, any aliases, a description of the data element, edit/data type criteria and the

length of the field in the batch quote record.

### Data Element: Amount of Building Insurance (Additional Limits)

Description: This is the amount of building insurance requested under the Additional Limits established by the NFIP for Regular Program policies.

Edit Criteria: Numeric in dollars

Length: 17

### Data Element: Amount of Building Insurance (Basic Limits)

Description: This is the amount of building insurance requested under the Basic Limits established by the NFIP.

Edit Criteria: Numeric in dollars

Length: 17

### Data Element: Amount of Contents Insurance (Additional Limits)

Description: This is the amount of contents insurance requested under the Additional Limits established by the NFIP for Regular Program policies.

Edit Criteria: Numeric in dollars

Length: 17

### Data Element: Amount of Contents Insurance (Basic Limits)

Description: This is the amount of contents insurance requested under the Basic Limits established by the NFIP.

Edit Criteria: Numeric in dollars

Length: 17

### Data Element: Annual + ICC Premium Subtotal

Description: This is the subtotal of dollar amount the building and contents,

plus any ICC premiums.

Edit Criteria: Numeric in dollars

Length: 17

### Data Element: Annual Building Premium (Additional Limits)

Description: This is the premium amount for the building insurance requested under the Additional Limits established by the NFIP for Regular Program policies.

Edit Criteria: Numeric in dollars

Length: 17

### Data Element: Annual Building Premium (Basic Limits)

**Description:** This is the premium amount for the building insurance

requested under the Basic Limits established by the NFIP

Edit Criteria: Numeric in dollars

Length: 17

### Data Element: Annual Contents Premium (Additional Limits)

Description: This is the premium amount for the contents insurance requested under the Additional Limits established by the NFIP for Regular Program policies.

Edit Criteria: Numeric in dollars

### Data Element: Annual Contents Premium (Basic Limits)

Description: This is the premium amount for the contents insurance requested under the Basic Limits established by the NFIP.

Edit Criteria: Numeric in dollars

Length: 17

### Data Element: Annual Subtotal

Description: This is the subtotal of the dollar amount for the building and contents premiums.

Edit Criteria: Numeric in dollars

Length: 17

### Data Element: Appliance Loading (Amount)

Description: This is the appliance loading amount, in dollars, based on the lowest floor elevation difference and the number of appliance sets.

Edit Criteria: Numeric

Length: 6

### Data Element: Appliance Loading (Elevation Difference)

**Description:** This is the lowest floor elevation difference used to calculate the appliance loading for any appliances in the enclosed area below the lowest elevated floor.

Edit Criteria: Numeric, may be positive or negative

Length: 10 with an explicit decimal of up to three positions

### Data Element: Appliance Present

Description: This code indicates if appliances are present inside the insured property.

Edit Criteria: Alphanumeric, Acceptable Values:

Y – Yes

 $N - N_0$ 

Length: 4

### Data Element: Attached Garage

Description: This code indicates if the insured property has an attached garage.

Edit Criteria: Alphanumeric, Acceptable Values:

Y – Yes

 $N - No$ 

Length: 4

### Data Element: Base Flood Depth

Description: This is the depth shown on the Flood Insurance Rate Map for Zone AO that indicates the depth of water above highest adjacent grade resulting from a flood that has a 1 percent chance of equaling or exceeding that level in any given year.

Edit Criteria: Numeric

Length: 10 with an explicit decimal of up to one position

### Data Element: Basement Present

Description: This code indicates if there is a basement in the insured building. Basement is defined for purposes of the NFIP as any area of the building, including any sunken room or sunken portion of a room, having its floor below ground level (subgrade) on all sides.

Edit Criteria: Alphanumeric, Acceptable Values:

Y – Yes

 $N - N<sub>0</sub>$ 

Length: 4

### Data Element: Basement Type

Description: This code indicates the type of basement in the insured building. Basement is defined for purposes of the NFIP as any area of the building, including any sunken room or sunken portion of a room, having its floor below ground level (subgrade) on all sides.

Edit Criteria: Numeric, Acceptable Values:

2 – Finished

3 - Unfinished

Length: 4

### Data Element: Bottom of Lowest Horizontal Structural Member

Description: This indicates the elevation of the bottom of the lowest horizontal structural member.

Edit Criteria: Numeric

Length: 10 with an explicit decimal of up to one position

### Data Element: Bottom of Slab/Enclosure Floor

Description: This indicates the elevation of the bottom of the slab/enclosure floor.

Edit Criteria: Numeric

Length: 10 with an explicit decimal of up to one position

### Data Element: Building Basic Start Rate (Amount)

Description: This is the basic building rate based on the elevation difference of the lowest floor for the insurance requested under Basic Limits.

Edit Criteria: Numeric

Length: 5 with an explicit decimal of up to two positions

### Data Element: Building Basic Start Rate (Elevation Difference)

**Description:** This is the lowest floor elevation difference used to calculate the Building Basic Start Rate (Amount).

Edit Criteria: Numeric, may be positive or negative

Length: 10 with an explicit decimal of up to three positions

### Data Element: Building Premium Reduction/Increase (Deductible)

Description: This is the dollar amount of building premium increase or decrease based on the Deductible Factor selected by the insured.

Edit Criteria: Numeric in dollars

Length: 17

### Data Element: Building Over Water

Description: This code indicates the extent to which the building is located over water. If the building is not elevated, this field may be left blank.

Edit Criteria:Numeric, Acceptable Values:

- 1 Fully Over Water
- 2 Partially Over Water
- 3 Not Over Water

Length: 4

SECTION 2 | DATA DICTIONARY

### Data Element: Building Use

Description: This is a description of the purpose of the insured property (i.e. Guest House, Detached Garage, Primary Structure).

### Edit Criteria: Alphanumeric

Length: 50

### Data Element: Community Status

Description: This code indicates the status of a community with regard to NFIP participation.

Not Participating: A community for which FEMA has not authorized the sale of flood insurance under the NFIP.

Participating: A community for which FEMA has authorized the sale of flood insurance under the NFIP.

On Probation: A FEMA-imposed change in a community's status resulting from violations and deficiencies in the administration and enforcement of NFIP local floodplain management regulations.

Suspended: FEMA's removal of an NFIP participating community from the Program because the community has not enacted and/or enforced the proper floodplain management regulations required for participation.

Withdrawn: A community that has withdrawn from the NFIP.

Defunct: A community that has dissolved, disincorporated, merged with another community, been annexed by another community, or for other reasons no longer exists as an NFIP community.

Not an NFIP Community: A community that does not have land use jurisdiction over any area and, therefore, does not meet the NFIP definition of "community". In all cases, some other community exercises land use jurisdiction over the area.

### Edit Criteria: Alphanumeric, Acceptable Values:

- 00 Not Participating
- 01 Participating
- 02 On Probation
- 03 Suspended
- 04 Withdrawn
- 05 Defunct
- 06 Not an NFIP Community

Length: 4

### Data Element: Condo Coverage Type

**Description:** This code is used to indicate whether the condominium

coverage is for a single unit or the entire building.

Edit Criteria: Numeric, Acceptable Values:

- $1 -$  Unit
- 2 Entire Building

Length: 4

### Data Element: Construction Date Code

Description: This indicates the type of date that will be used to rate the property.

Edit Criteria: Numeric, Acceptable Values:

- 1 Construction Date
- 2 Building Permit Date
- 3 Improvement Date
- 4 Placement Date
- 5 Manufactured Home Construction Date

### Data Element: Contents Basic Start Rate (Amount)

Description: This is the basic contents rate based on the elevation difference

of the lowest floor of the location of contents in the insured building.

Edit Criteria: Numeric

Length: 5 with an explicit decimal of up to two positions

### Data Element: Contents Basic Start Rate (Elevation Difference)

**Description:** This is the lowest floor elevation difference used to calculate the Contents Basic Start Rate (Amount).

Edit Criteria: Numeric, may be positive or negative

Length: 10 with an explicit decimal of up to three positions

### Data Element: Contents Premium Reduction/Increase (Deductible)

Description: This is the dollar amount of contents premium increase or

decrease based on the Deductible Factor selected by the insured.

Edit Criteria: Numeric in dollars

Length: 17

### Data Element: Coverage Requested

**Description:** This code indicates the type of flood insurance coverage requested – building only, contents only or both building and contents.

Edit Criteria: Numeric, Acceptable Values:

- 1 Building and Contents
- 2 Building Only
- 3 Contents Only

Length: 4

### Data Element: CRS Premium Discount

**Description:** This is the premium discount amount, in dollars, for the policy based on the Community Rating System (CRS) discount percentage for the NFIP community in which the property is located.

Edit Criteria: Numeric in dollars

Length: 17

### Data Element: CRS Premium Discount Subtotal

Description: This is the subtotal of dollar amount of the building and contents premiums, less any CRS Premium Discount. This amount does not include the Probation Surcharge or the Federal Policy Fee.

Edit Criteria: Numeric in dollars

Length: 17

### Data Element: Deductible Factor

Description: This is the factor used to adjust the premium amount based on the deductibles selected for building and/or contents coverage.

**Edit Criteria:** Numeric, may be positive or negative

Length: 5 with explicit decimal up to three positions

### Data Element: Descriptive Address

Description: This describes the property location for descriptive/rural addresses.

Edit Criteria: Alphanumeric

### Data Element: Descriptive/Rural Address Code

Description: This code is used to indicate whether the address is a rural/ descriptive address or a street address.

Edit Criteria: Alphanumeric, Acceptable Values:

- Y Descriptive/Rural Address
- N Street Address

Length: 4

### Data Element: Elevation of Machinery or Equipment

Description: This indicates the elevation of any machinery or equipment serving the insured building.

Edit Criteria: Numeric, may be positive or negative

Length: 10 with an explicit decimal of up to one position

### Data Element: Eligible for Floodproofing Credit

Description: This code is used to indicate whether a property is eligible for floodproofing credit.

Edit Criteria: Alphanumeric, Acceptable Values:

Y – Yes

 $N - No$ 

Length: 4

# Data Element: Enclosure Constructed with Proper Openings

Alias: Proper Openings (Enclosure)

Description: This indicates if the enclosure is constructed with the proper openings to allow the passage of flood waters.

Edit Criteria: Alphanumeric, Acceptable Values:

Y – Yes

 $N - No$ 

Length: 4

### Data Element: Enclosure Construction Materials

Description: This code is used to indicate the type of materials used to construct the enclosure.

Edit Criteria: Numeric, Acceptable Values:

- 1 Breakaway Walls
- 2 Solid Wood Frame Walls
- 3 Solid Masonry Walls
- 4 Other
- 5 Insect Screening or Light Wood Lattice
- 6 Solid Perimeter Walls

Length: 4

### Data Element: Enclosure Loading (Amount)

Description: This is the enclosure loading amount for elevated buildings

based on the elevation difference of the enclosure floor.

Edit Criteria: Numeric

Length: 6 with explicit decimal up to two positions

### Data Element: Enclosure Loading (Elevation Difference)

**Description:** This is the elevation difference of the enclosure floor.

**Edit Criteria:** Numeric, may be positive or negative

Length: 10 with explicit decimal up to three positions

### Data Element: Enclosure Present

Description: This code indicates if there is an enclosure present below an elevated building.

Edit Criteria: Alphanumeric, Acceptable Values:

Y – Yes

 $N - No$ 

### Data Element: Enclosure Use

Description: This code is used to indicate if the enclosure is used solely for parking, building access or storage.

Edit Criteria: Alphanumeric, Acceptable Values:

Y – Enclosure Used Solely for Parking, Building Access, and/or Storage

N – Enclosure Used for Purposes Other Than Parking, Building Access, and/or Storage

Length: 4

### Data Element: Error Text

Description: This describes errors that occurred during the processing of a quote.

Edit Criteria: Alphanumeric

Length: 1000

### Data Element: Estimated Base Flood Elevation

**Description:** This is the estimated base flood elevation of the insured property.

Edit Criteria: Numeric, may be positive or negative

Length: 5 with an explicit decimal of up to one position

### Data Element: Estimated Base Flood Elevation Provided

**Description:** This code indicates if an estimated base flood elevation has been provided.

Edit Criteria: Alphanumeric, Acceptable Values:

Y – Yes

N – No

Length: 4

### Data Element: Estimated Size of Enclosed Area

Description: This is the estimated size, in square feet, of the enclosed area.

Edit Criteria: Numeric

Length: 10

### Data Element: Flood Proof Elevation

Description: This indicates the elevation of the floodproofing walls.

**Edit Criteria:** Numeric, may be positive or negative

Length: 10

### Data Element: Garage Constructed with Proper Openings

Alias: Proper Openings (Garage)

Description: This indicates if the garage is constructed with the proper openings to allow the passage of flood waters.

Edit Criteria: Alphanumeric, Acceptable Values:

Y – Yes

 $N - No$ 

Length: 4

### Data Element: Garage Present

**Description:** This code is used to indicate if there is a garage present on the property.

Edit Criteria: Alphanumeric, Acceptable Values:

Y – Yes

 $N - N<sub>0</sub>$ 

### Data Element: Garage Use

Description: This code is used to indicate if the garage is used solely for parking, building access or storage.

Edit Criteria:Alphanumeric, Acceptable Values:

Y – Garage Used Solely for Parking, Building Access, and/or Storage

N – Garage Used for Purposes Other Than Parking, Building Access, and/or Storage

Length: 4

### Data Element: Highest Adjacent Grade

Description: This is the highest natural elevation of the ground surface prior to construction next to the proposed walls of a structure.

Edit Criteria: Numeric, may be positive or negative

Length: 10 with an explicit decimal of up to one position

### Data Element: ICC Premium

Description: This is the dollar amount of the Increased Cost of Compliance (ICC) Premium based on the flood zone and building coverage requested.

Edit Criteria: Numeric in dollars

Length: 17

### Data Element: Insured Company/Organization

Description: This is the name of the company or organization under which the property is insured.

Edit Criteria: Alphanumeric

Length: 50

SECTION 2

### Data Element: Load Date

Description: This is the date that the quote was loaded by the system.

Edit Criteria: Numeric, Date Format: YYYYMMDD

Length: 8

### Data Element: Location of Appliance

Alias: Appliance Location

Description: This code indicates the location of the contents to be insured.

Edit Criteria: Alphanumeric, Acceptable Values:

- **1** Enclosure
- 2 Basement
- 3 Sub-Grade Crawl Space
- 4 Below Lowest Elevated Floor
- 5 Other
- Length: 4

### Data Element: Machinery or Equipment Loading (Amount)

**Description:** This is the machinery or equipment loading amount based on the machinery and equipment elevation difference and the value of the machinery or equipment.

Edit Criteria: Numeric in dollars

### Data Element: Machinery or Equipment Loading (Elevation Difference)

Description: This is the lowest elevation difference used to calculate the loading for any machinery or equipment in the enclosed area below the lowest elevated floor.

Edit Criteria: Numeric, may be positive or negative

Length: 10 with an explicit decimal of up to three positions

### Data Element: Machinery or Equipment Present in Basement

Description: This code indicates if there is machinery or equipment present in the basement of the insured property.

Edit Criteria: Alphanumeric, Acceptable Values:

Y – Yes

 $N - N$ 

Length: 4

### Data Element: Machinery or Equipment Present in Garage

Description: This code indicates if there is machinery or equipment present in the garage of the insured property.

Edit Criteria: Alphanumeric, Acceptable Values:

Y – Yes

 $N - N$ 

Length: 4

### Data Element: Map Effective Date

Description: This indicates the effective date of the Flood Insurance Rate

Map that is applicable to rating the property.

Edit Criteria: Numeric, Date Format: YYYYMMDD

Length: 8

### Data Element: Number of Appliance Sets

Description: This is the number of appliance sets present in the insured property.

Edit Criteria: Numeric

Length: 10

### Data Element: Part of Support System In The Water

Description: This code indicates if part of the building support system is located in the water.

Edit Criteria: Alphanumeric, Acceptable Values:

Y – Yes

 $N - No$ 

Length: 20

### Data Element: Policy Type

Description: This code indicates the type of policy generated by FREE.

Edit Criteria: Alphanumeric, Acceptable Values:

- 1 Standard
- 2 Submit-For-Rate
- 3 1975-81 Post-FIRM V Zone Standard
- 4 1975-81 Post-FIRM V Zone Submit-For-Rate
- 5 1981 Post-FIRM V Zone Standard
- 6 1981 Post-FIRM V Zone Submit-For-Rate

![](_page_39_Picture_257.jpeg)

### Data Element: Program Type

Description: This code indicates the NFIP program in which the community participates.

Non-Participating Community: The community does not participate in the NFIP.

Emergency Program: The initial phase of a community's participation in the National Flood Insurance Program. During this phase, only limited amounts of insurance are available under the Act.

Regular Program: The final phase of a community's participation in the National Flood Insurance Program. In this phase, a Flood Insurance Rate Map is in effect and full limits of coverage are available under the Act.

Regular Program Direct Entry: This is for participating communities that bypass the Emergency Program and enter directly into the Regular Program.

Edit Criteria:Alphanumeric, Acceptable Values:

- 00 Non-Participating Community
- 01 Emergency Program
- 02 Regular Program
- 03 Regular Program Direct Entry

Length: 4

### Data Element: Property Urbanization

Description: This indicates the urbanization description for property addresses in Puerto Rico.

Edit Criteria: Alphanumeric

Length: 50

### Data Element: Quote Notes

Description: This indicates any notes that have been included with the quote.

Edit Criteria: Alphanumeric

Length: 200

### Data Element: Quote Number

Description: This indicates the WYO company- or vendor-assigned quote number. This is used by the WYO company or vendor to uniquely identify each quote.

Edit Criteria: Numeric

Length: 9

### Data Element: Quote Status

Description: This code indicates if the quote has been successfully generated by the system.

Edit Criteria: Alphanumeric, Acceptable Values:

- P Passed Rating
- F Failed Rating

Length: 4

![](_page_40_Picture_243.jpeg)

### Data Element: Sub-Grade Crawl Space Present

Description: This code is used to indicate if the property has a sub-grade crawl space.

Edit Criteria: Alphanumeric, Acceptable Values:

Y – Yes

 $N - No$ 

Length: 4

### Data Element: Top of Bottom Floor

**Description:** This indicates the elevation of the top of the bottom floor.

Edit Criteria: Numeric

Length: 10 with an explicit decimal of up to three positions

### Data Element: Top of Garage Floor

Description: This indicates the elevation of the garage floor.

Edit Criteria: Numeric

Length: 10 with an explicit decimal of up to 3 positions

### Data Element: Top of Lowest Elevated Floor/Top of Next Higher Floor

Description: This indicates the elevation of the top of the lowest elevated floor or the top of the next higher floor.

Edit Criteria: Numeric

Length: 10 with an explicit decimal of up to three positions

### Data Element: Total Building Premium

Description: This is the total annual premium for the building coverage requested for Basic and Additional Limits prior to the application of any discounts and fees.

Edit Criteria: Numeric in dollars

Length: 17

### Data Element: Total Contents Premium

Description: This is the total annual premium for the contents coverage requested for Basic and Additional Limits prior to the application of any discounts and fees.

Edit Criteria: Numeric in dollars

Length: 17

### Data Element: Total Prepaid Amount

**Description:** This is the total dollar amount of premium to be paid, less any discounts plus any additional surcharges and fees.

Edit Criteria: Numeric in dollars

Length: 17

### Data Element: Unit Number

Description: This is the unit, apartment or suite number of the insured property.

Edit Criteria: Alphanumeric

### Data Element: Value of Machinery or Equipment

Description: This represents the dollar value of any machinery or equipment present in the structure.

Edit Criteria: Numeric in dollars

Length: 17

### Data Element: Zip Code

Description: This is the full Zip Code (Zip Code and Zip Plus 4) of the property address.

Edit Criteria: Alphanumeric

![](_page_42_Picture_78.jpeg)

# FREE CODES, FLAGS AND INDICATORS

This section documents the coding scheme used to record quote information. For the sake of completeness, all codes, flags and indicators used by FREE Batch are

included in this section, even those that are specified in the WYO TRRP Plan.

![](_page_43_Picture_198.jpeg)

![](_page_43_Picture_199.jpeg)

![](_page_43_Picture_200.jpeg)

![](_page_43_Picture_201.jpeg)

![](_page_43_Picture_202.jpeg)

![](_page_43_Picture_203.jpeg)

![](_page_43_Picture_204.jpeg)

![](_page_43_Picture_205.jpeg)

![](_page_43_Picture_206.jpeg)

![](_page_44_Picture_210.jpeg)

![](_page_44_Picture_211.jpeg)

![](_page_44_Picture_212.jpeg)

![](_page_44_Picture_213.jpeg)

![](_page_44_Picture_214.jpeg)

![](_page_44_Picture_215.jpeg)

![](_page_44_Picture_216.jpeg)

![](_page_44_Picture_217.jpeg)

![](_page_44_Picture_218.jpeg)

![](_page_44_Picture_219.jpeg)

![](_page_44_Picture_220.jpeg)

![](_page_44_Picture_221.jpeg)

# FREE CODES, FLAGS AND INDICATORS (CONTINUED)

![](_page_45_Picture_195.jpeg)

![](_page_45_Picture_196.jpeg)

![](_page_45_Picture_197.jpeg)

![](_page_45_Picture_198.jpeg)

![](_page_45_Picture_199.jpeg)

![](_page_45_Picture_200.jpeg)

![](_page_45_Picture_201.jpeg)

![](_page_45_Picture_202.jpeg)

![](_page_45_Picture_203.jpeg)

![](_page_46_Picture_180.jpeg)

![](_page_46_Picture_181.jpeg)

![](_page_46_Picture_182.jpeg)

![](_page_46_Picture_183.jpeg)

![](_page_46_Picture_184.jpeg)

![](_page_46_Picture_185.jpeg)

![](_page_46_Picture_186.jpeg)

![](_page_46_Picture_187.jpeg)

![](_page_46_Picture_188.jpeg)